## Anleitung zur Anmeldung in Office365

Um sich bei Office365 mit dem, von der deutschen Bildungsdirektion zur Verfügung gestellten Zugangskonto anzumelden müssen Sie zunächst einen Browser (Mozilla Firefox, Microsoft Edge, Google Chrome, …) starten.

In der Adresszeile geben Sie dann [www.office.com](http://www.office.com/) ein, wodurch Sie auf das Microsoft Office Portal gelangen.

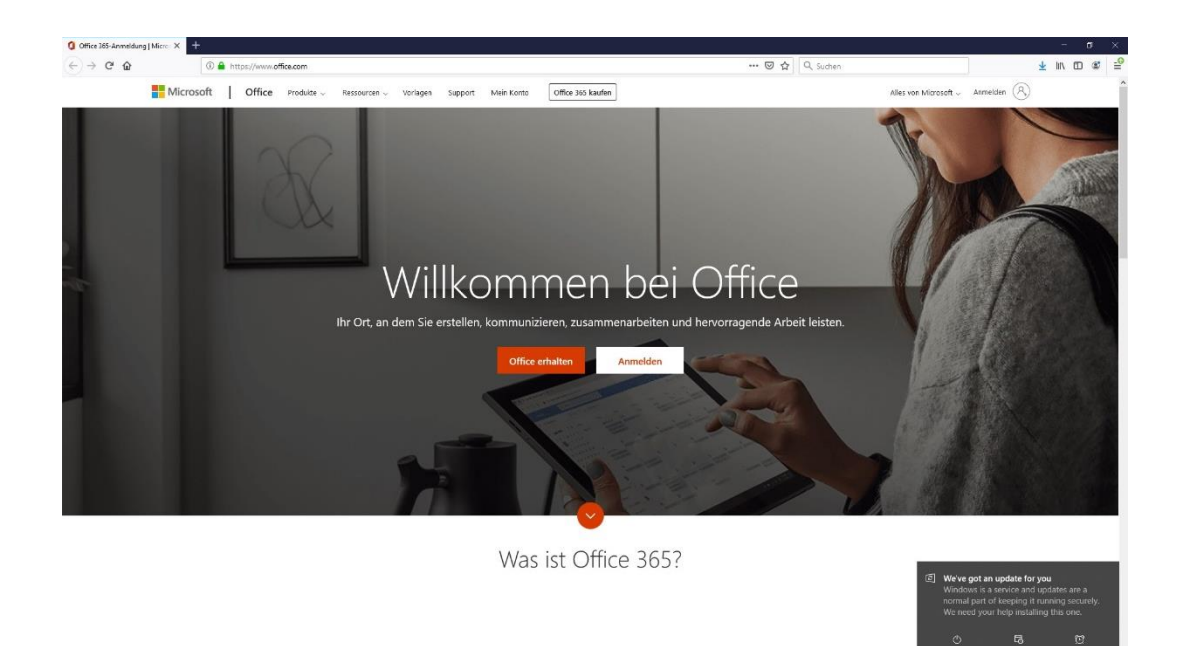

Klicken Sie nun auf die Schaltfläche "Anmelden". Nun erscheint ein Anmeldefenster in welchem Sie den Benutzernamen, welcher Ihnen zugewiesen wurde eingeben.

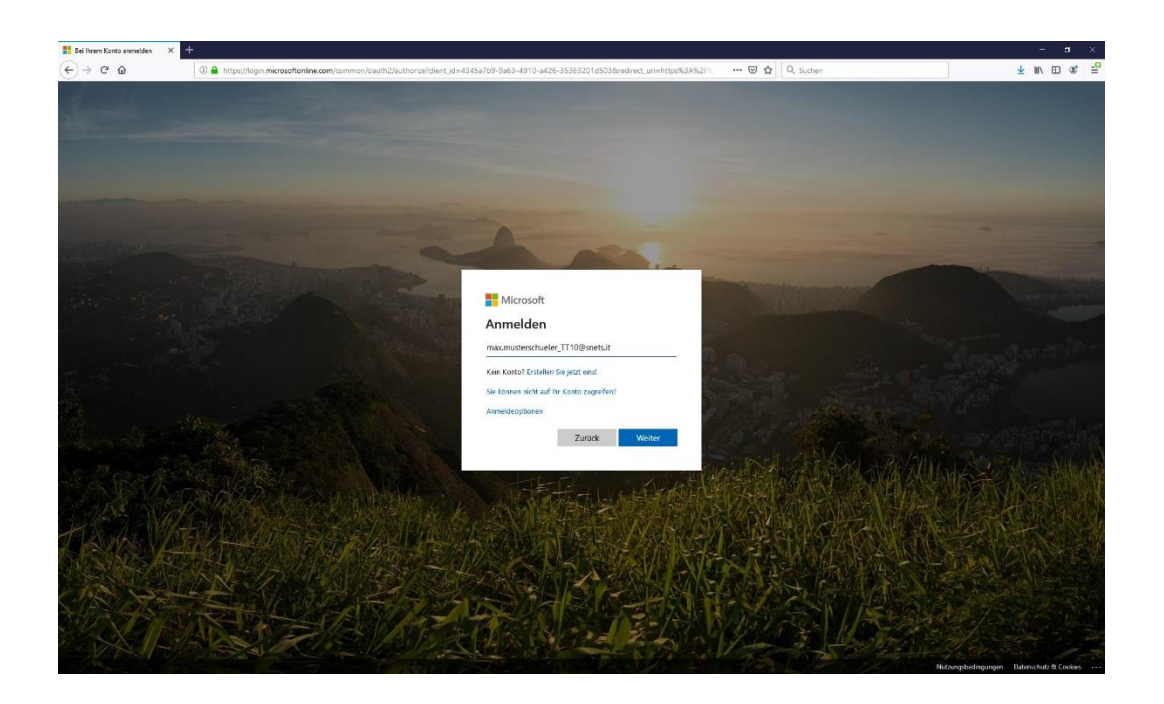

Nun Klicken Sie auf die Schaltfläche "Weiter" und gelangen zur Eingabemaske für das Kennwort.

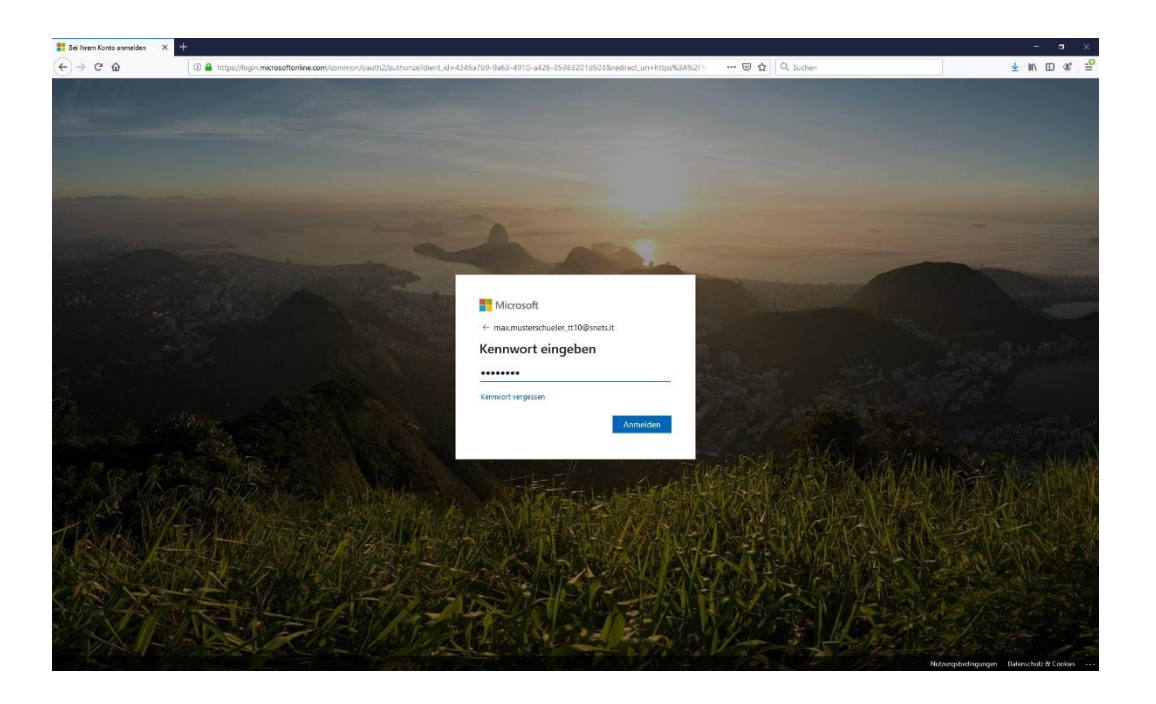

Nach Eingabe des Kennwortes klicken Sie auf "Anmelden". Bei der ersten Anmeldung werden Sie aufgefordert, das Kennwort zu ändern.

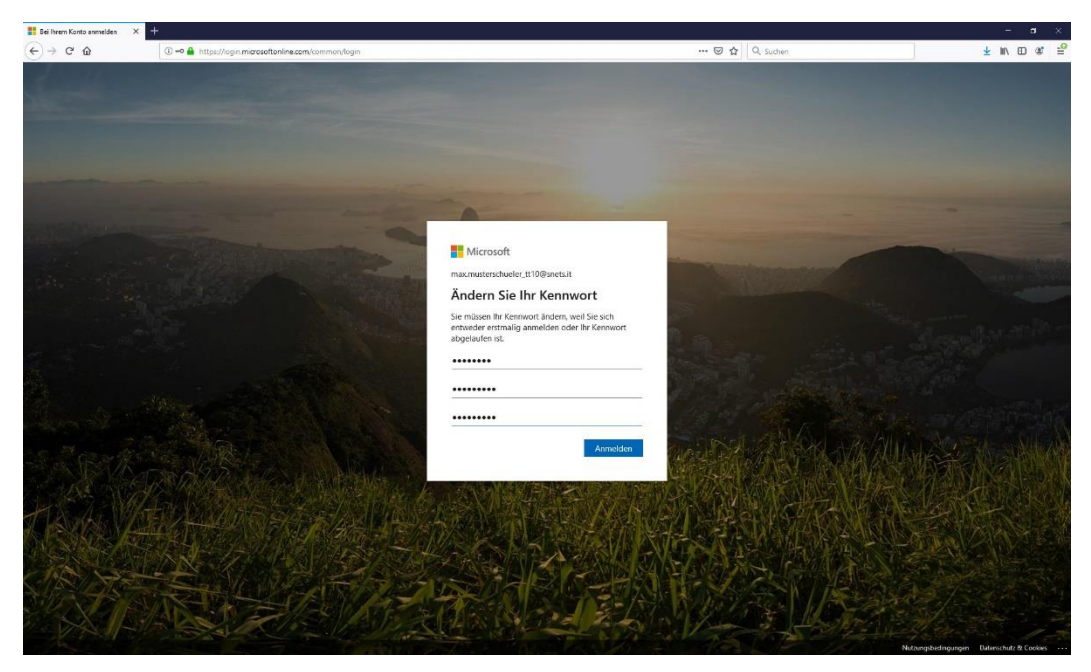

Die Änderung erfolgt, indem Sie im ersten Feld das aktuelle Kennwort eingeben. In den Feldern "Neues Kennwort" geben Sie bitte Ihr neues Kennwort ein. Beachten Sie, dass das Kennwort Groß-, Kleinbuchstaben, Zahlen und/oder Sonderzeichen enthält. Im Felde "Kennwort bestätigten" müssen Sie Ihr neues Kennwort zur Bestätigung nochmals eingeben. Anschließend klicken Sie auf die Schaltfläche "Anmelden".

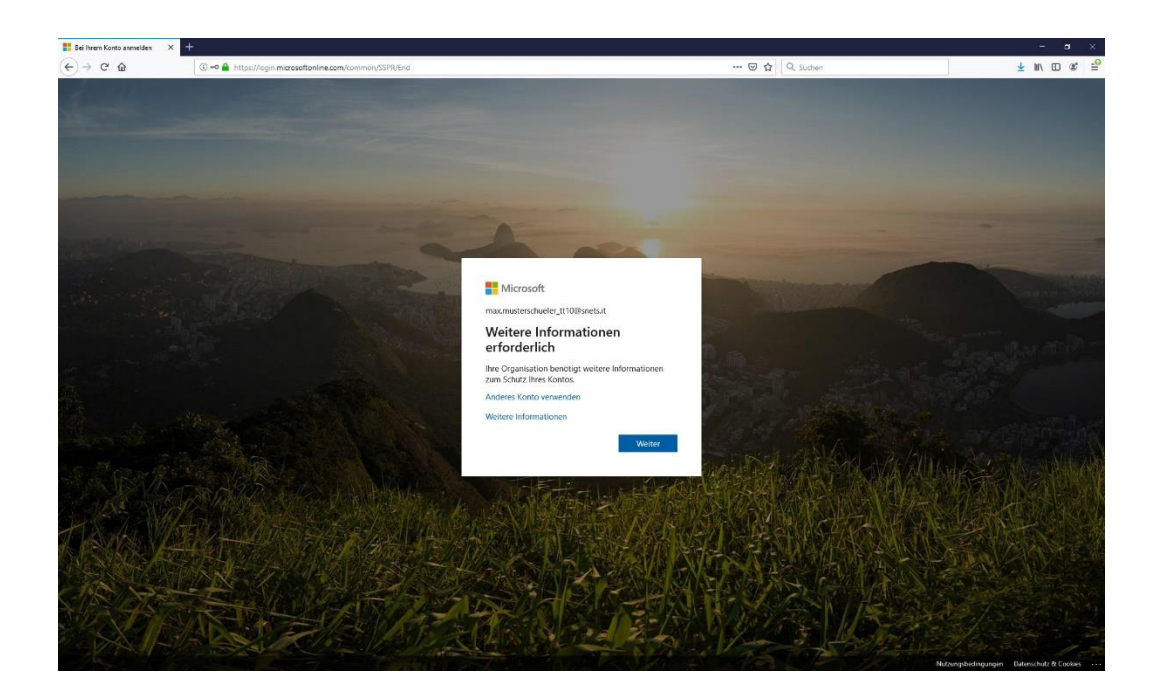

Es erscheint nun ein Informationsdialog, den Sie mit Klick auf die Schaltfläche "Weiter" bestätigen, wodurch Sie auf eine neue Seite umgeleitet werden, in welcher Sie dazu aufgefordert werden entweder eine Telefonnummer oder eine alternative E-Mail-Adresse zu hinterlegen. Das Hinterlegen dieser Information bringt den Vorteil, dass bei Verlust des Kennworts der Benutzer selbst sich das Kennwort zurücksetzen kann. Die Einrichtung dieser Funktion erfolgt folgendermaßen.

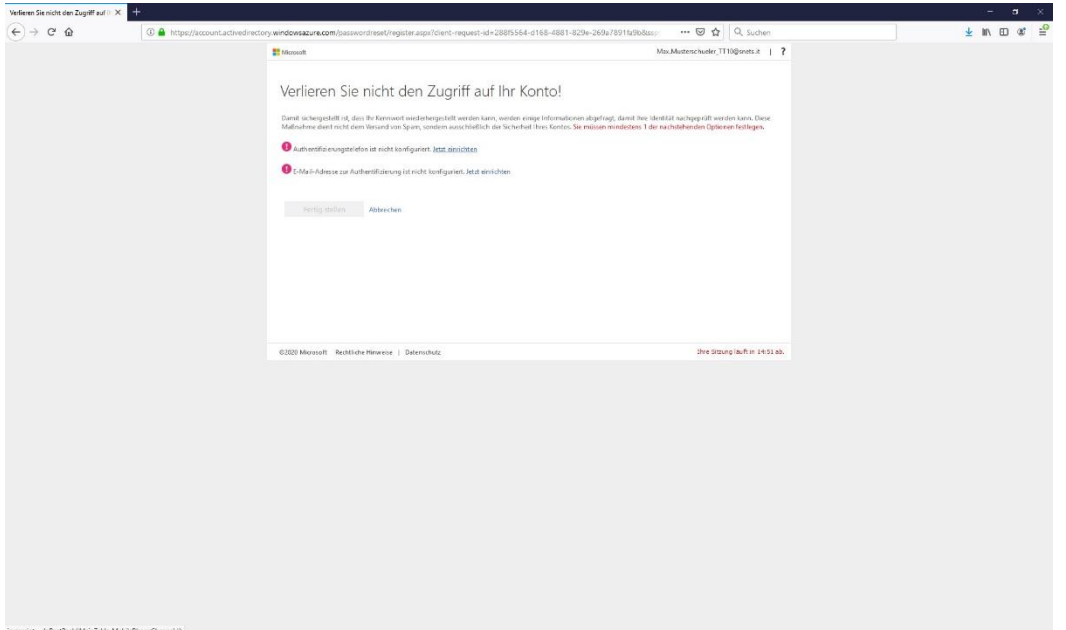

Suchen Sie sich eine Methode aus und klicken Sie auf "Jetzt einrichten". In dieser Beschreibung wird die Telefonauthentifizierung eingerichtet. Die E-Mail-Authentifizierung unterscheidet sich nur durch die Eingabe einer E-Mail-Adresse anstelle der Telefonnummer

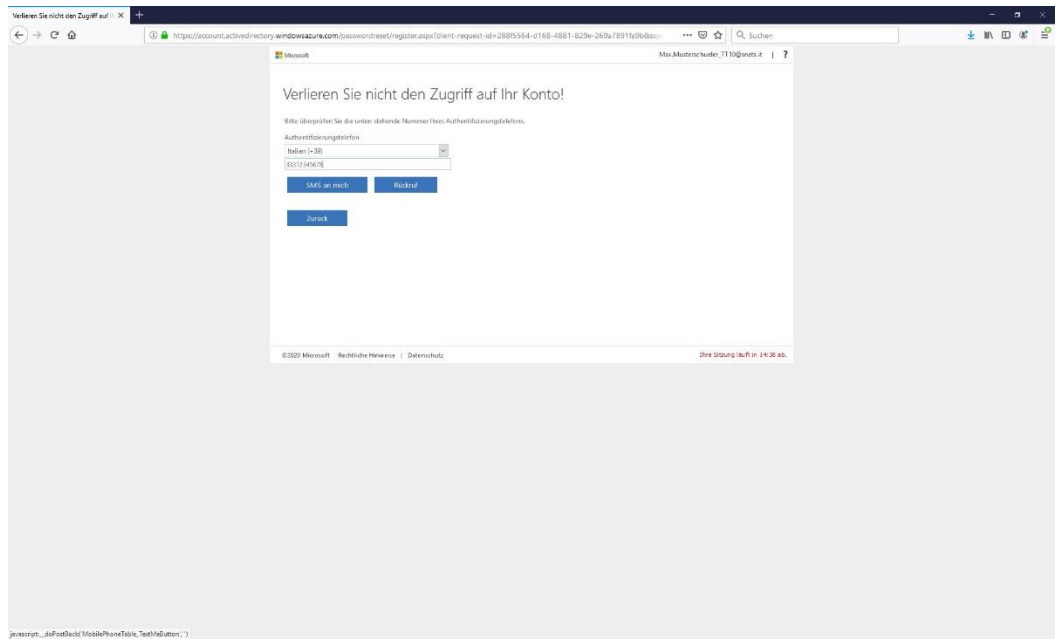

Geben Sie nun Ihre Telefonnummer ein und klicken Sie auf "SMS an mich". Sie erhalten nun auf Ihrem Mobiltelefon eine SMS mit einer Bestätigungsnummer, welche Sie wie nachfolgend dargestellt in das entsprechende Feld eingeben.

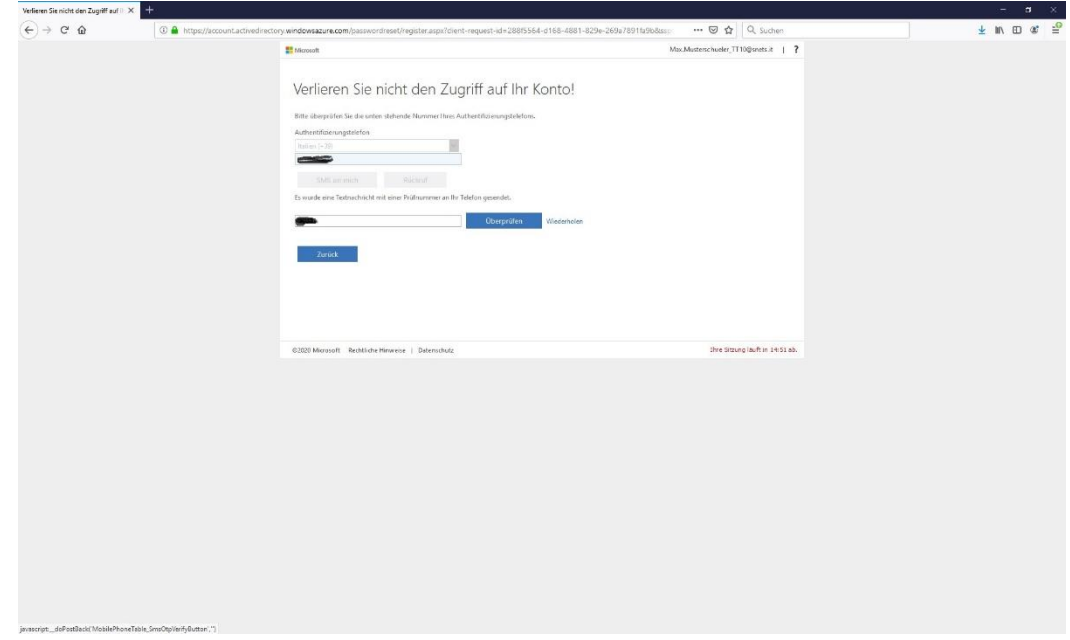

Klicken Sie auf "Überprüfen" und das System bringt Sie automatisch zur Ansicht für die Einrichtung der Authentifizierungsmethode zurück.

Dort sollte nun die soeben konfigurierte Authentifizierungsmethode mit einem voranstehenden grünen Haken erscheinen.

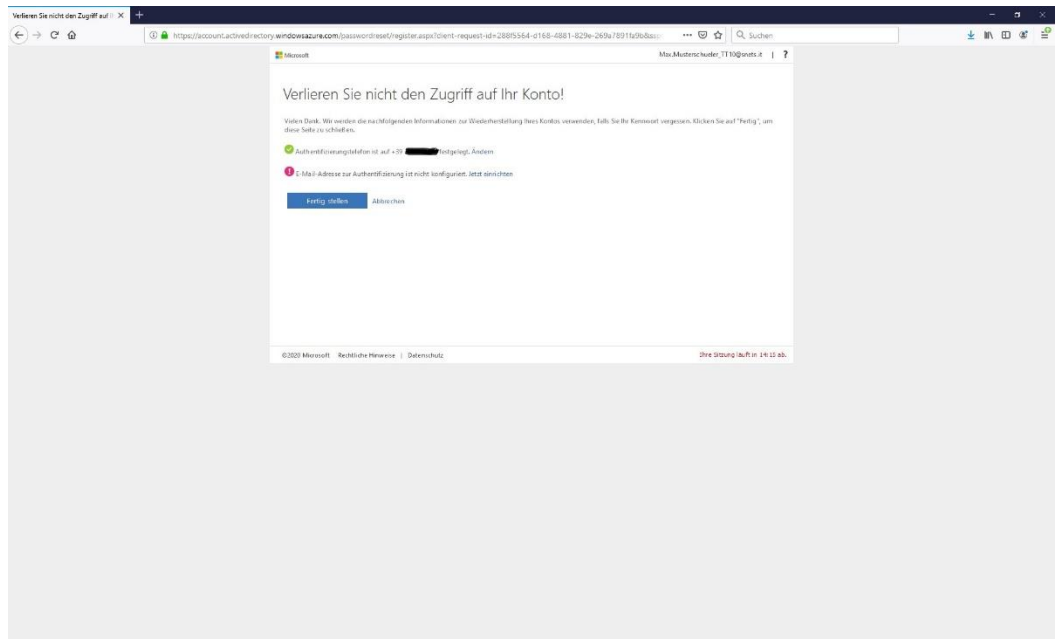

Sie können nun, sofern gewünscht, auch eine alternative E-Mail-Adresse für die Autentifizierung einrichten. Die Vorgehensweise ist die selbe wie bei der Telefonauthentifizierung. Sie erhalten Nach Eingabe Ihrer E-Mail-Adresse eine E-Mail mit einer Bestätigungsnummer, welche Sie wiederum im dafür vorgesehenen Feld eingeben und überprüfen. Nun sollte auch neben der Authentifizierungsoption über E-Mail der grüne Haken erscheinen.

Klicken Sie nun auf "Fertigstellen" und Sie gelangen direkt auf die Office365-Oberfläche, in der Sie nun mit den freigegebenen Apps arbeiten bzw. das Ihnen zur Verfügung gestellte Officepaket auf Ihren Rechner herunterladen und installieren können.